## **PDF XChange 4**

## **Merging Files**

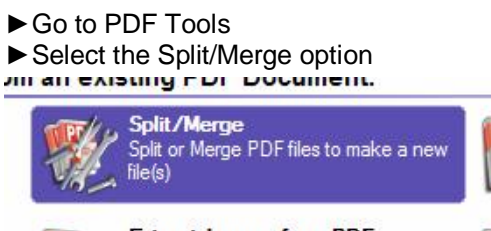

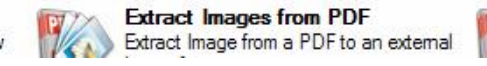

- $\blacktriangleright$  Click Start
- $\blacktriangleright$  Click Add button and locate the required file using the Windows Explorer box that is displayed

P

 $\mathbf{r}$ 

 $\blacktriangleright$  Repeat until all the required files are displayed on the screen

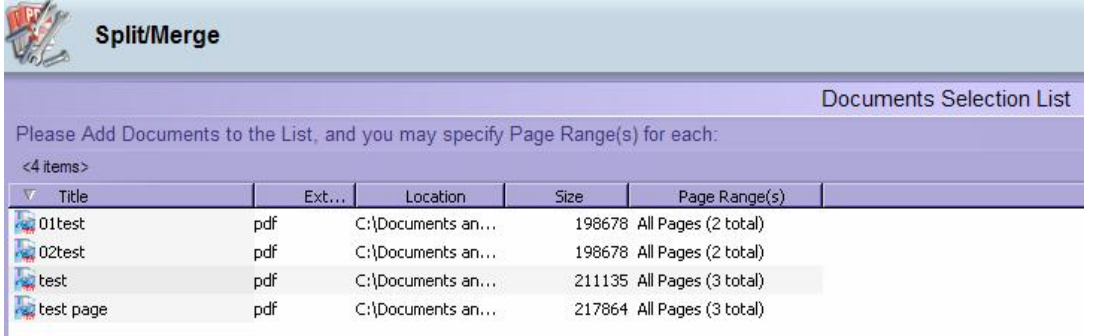

 $\blacktriangleright$  Click Next

Please specify the Grouping Action required for the Pages created

- Select the required action from those below:
	- All Pages to One Document
		- C Separate each Page to a different Document C All Pages to One Document in Reverse Order
		- C Custom Pages Grouping
	- Include Merged bookmarks in output PDF

Selected 10 page(s) total

 $\blacktriangleright$  Select the required Grouping Actions

## $\blacktriangleright$  Click Next

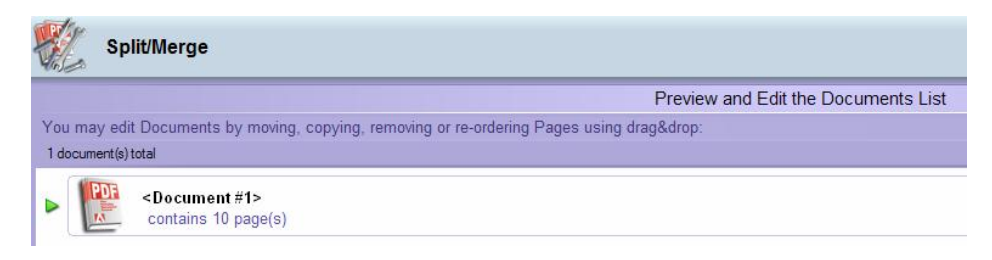

Your new document is displayed on the screen

- $\blacktriangleright$  Double-click on the document icon to display the pages
- $\blacktriangleright$  Right-click on the document icon to get the Cut, Copy Remove options

Elick and drag the pages to re-order (the page being dragged will be moved to the location of the red line)

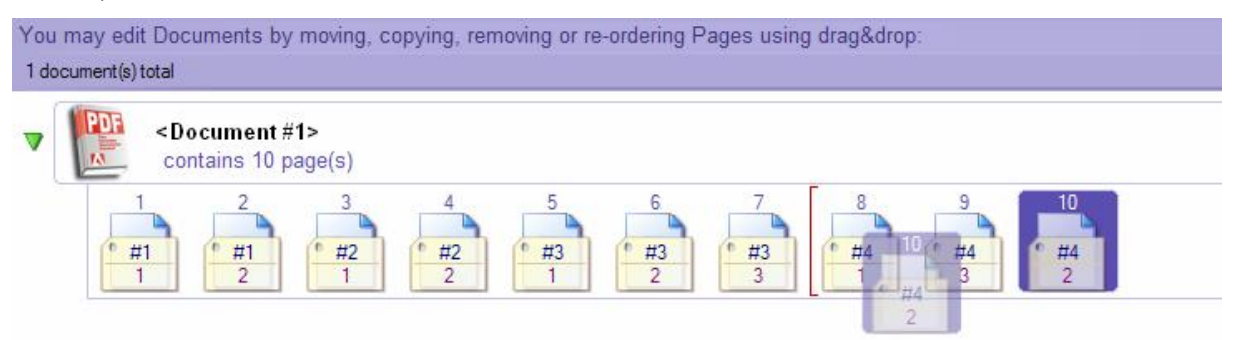

 $\blacktriangleright$  Click Next for the document setup

Click Process to complete the task

(See ReNumbering Pages helpsheet – if necessary)